# **AKDENİZ ÜNİVERSİTESİ HEMŞİRELİK FAKÜLTESİ ÖĞRETİM ELEMANLARI İÇİN MİCROSOFT TEAMS PROGRAMI TEMEL KULLANIM REHBERİ**

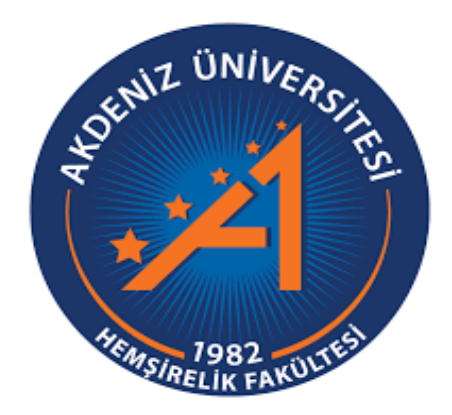

# **AKDENİZ ÜNİVERSİTESİ HEMŞİRELİK FAKÜLTESİ EĞİTİM KOMİSYONU**

**2020-2021 EĞİTİM-ÖĞRETİM YILI GÜZ DÖNEMİ**

### **Değerli Öğretim Elemanlarımız,**

Covid-19 Pandemisi nedeniyle, Fakültemizin 04.09.2020 tarihli Bölüm Kurulu ve Üniversitemizin 24.09.2020 tarihli Senato kararları ile 2020-2021 Eğitim-Öğretim yılı Güz Döneminde kuramsal ve uygulamalı tüm derslerin **senkron ve asenkron** olmak üzere uzaktan eğitimle yürütülmesine karar verilmiştir. Bu doğrultuda, ders programımızda yer alan tüm dersler **Microsoft Teams** programı üzerinden gerçekleştirilecektir.

Teams programında şubelere göre sınıflar açılmış ve sınıfların içinde ders programına göre dersler tanımlanarak Fakültemizin **Online Eğitim Kampüsü** oluşturulmuştur. İlgili derslerin öğretim elamanları derslere eklenmiştir. Öğrencilerimiz kayıtları tamamlandığında şubelerine eklenecektir. Kuramsal uygulamalı derslerde AD'ları tarafından öğrenci grupları için şube içerisinde yeni kanallar oluşturulmalıdır.

Derslerin yürütülmesi sırasında Teams programının kullanımına ilişkin sorun yaşamamanız için **Teams Programı Temel Kullanım Rehberi** oluşturulmuştur. Rehber, Teams Programının Kurulumu, Derse Katılım ve Ders İşleme ile Derslik Oluşturma olmak üzere üç bölümden oluşmaktadır.

#### **Hemşirelik Fakültesi Eğitim Komisyonu**

# **I. BÖLÜM**

#### **Teams Programının Kurulumu**

**1.** Microsoft Teams platformunu kullanmak için <https://teams.microsoft.com/> web sitesine giriş yapınız. Microsoft Teams programına girişler akademisyenler için **'akdeniz.edu.tr'** kurumsal e-mail adresleri üzerinden yapılmalıdır (Resim 1). Giriş için mail adresinizin şifresini doğrudan kullanabilirsiniz.

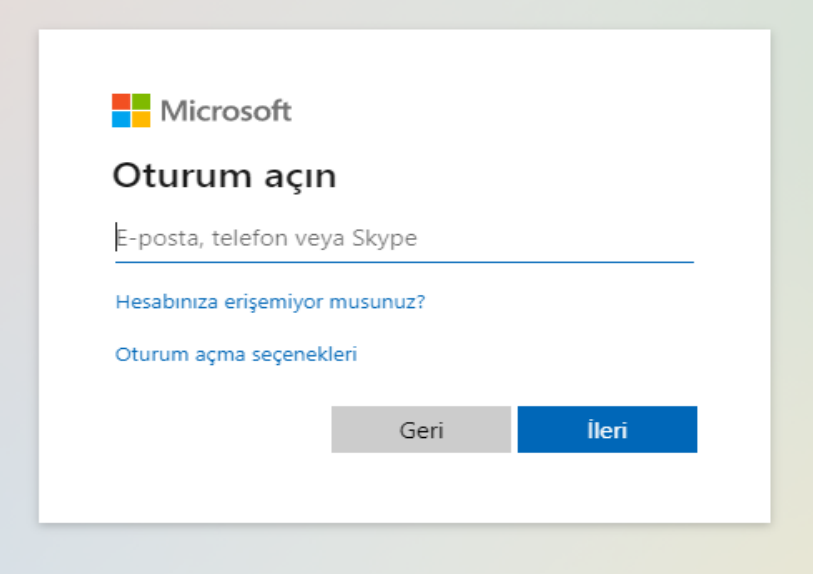

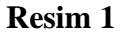

**2.** Microsoft Teams platformuna Web üzerinden giriş yapabileceğiniz gibi bilgisayar veya mobil cihazınızda kurabilirsiniz. Programı kurmak için bağlantı linkini tıklayabilirsiniz (Resim 2). [https://www.microsoft.com/tr-tr/microsoft-365/microsoft](https://www.microsoft.com/tr-tr/microsoft-365/microsoft-teams/download-app#desktopAppDownloadregion)[teams/download-app#desktopAppDownloadregion](https://www.microsoft.com/tr-tr/microsoft-365/microsoft-teams/download-app#desktopAppDownloadregion)

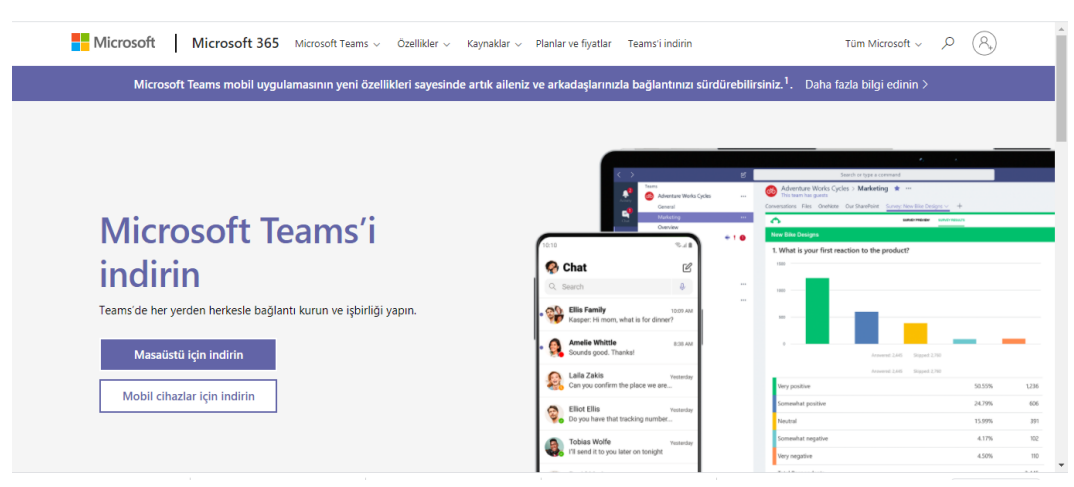

**Resim 2**

# **II. BÖLÜM**

# **Derse Katılım ve Ders İşleme**

**1.** Teams programına giriş yaptığınızda ilgili dersiniz kendi sayfanızda tanımlanmış olacaktır. Derse başlarken görevlendirildiğiniz şubeyi seçmelisiniz (Resim 3).

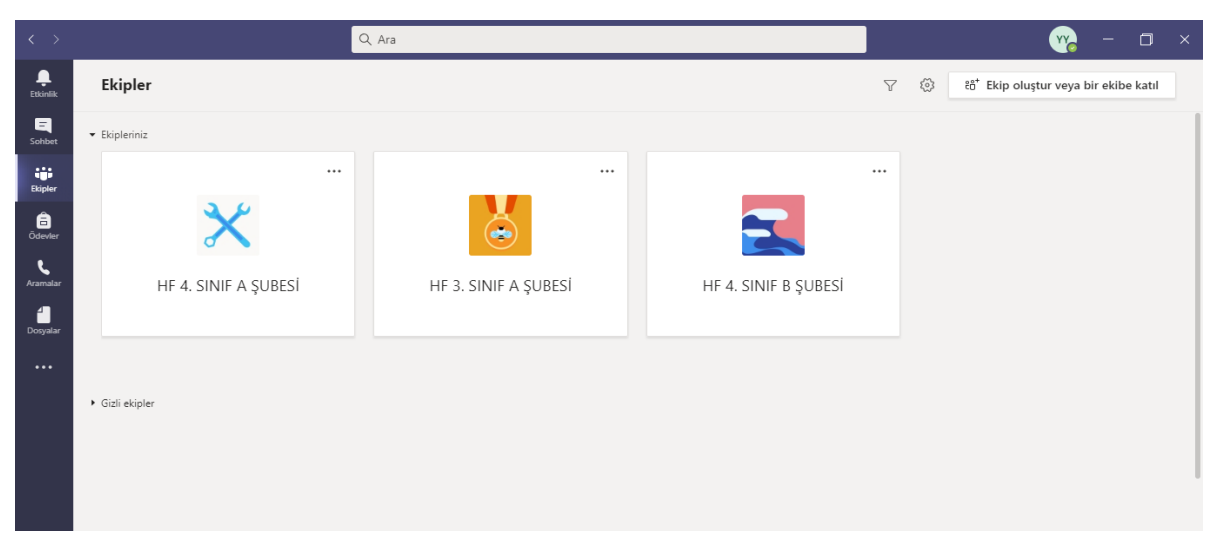

# **Resim 3**

**2.** Ardından o şubede yer alan kanallardan dersinize ait olanı seçmelisiniz. Dersin ait olduğu kanala girilmeden **'Genel'** sınıfta ders başlatılırsa öğrenciler ders kanalında bekler ve dersin başlamadığını düşünebilir (Resim 4). Bu nedenle "**Genel" sınıfında ders başlatılmamalıdır.**

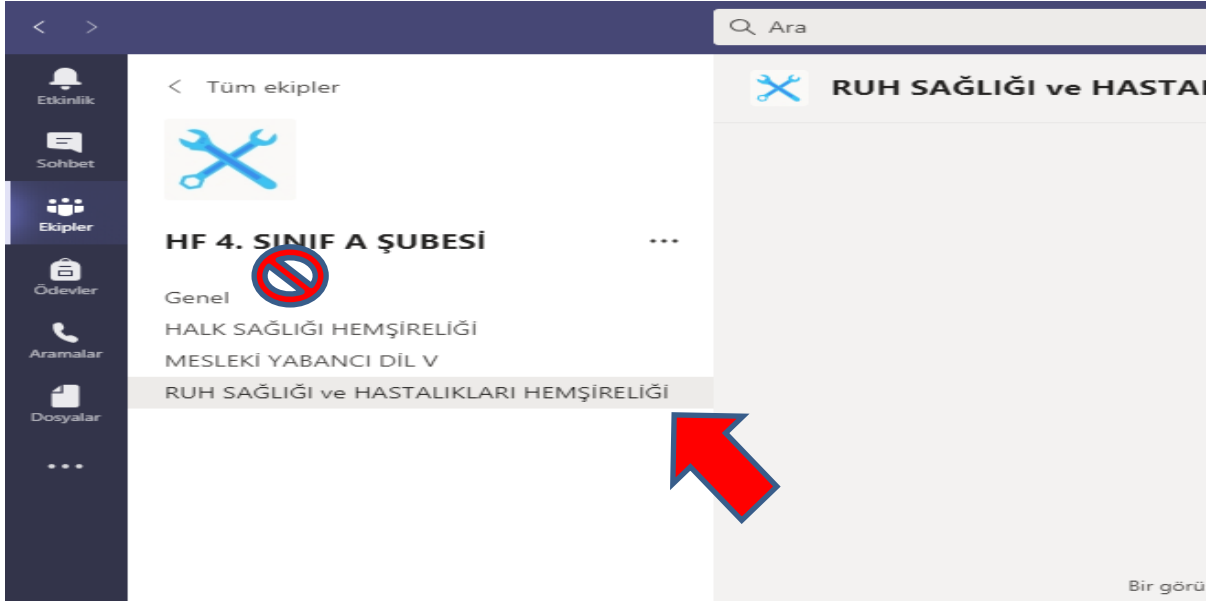

**Resim** 4

**3.** Dersin kanalında '**Gönderiler**' penceresinde **'Yeni Görüşme'** ile sınıfla yazışma yapabilirsiniz (Resim 5).

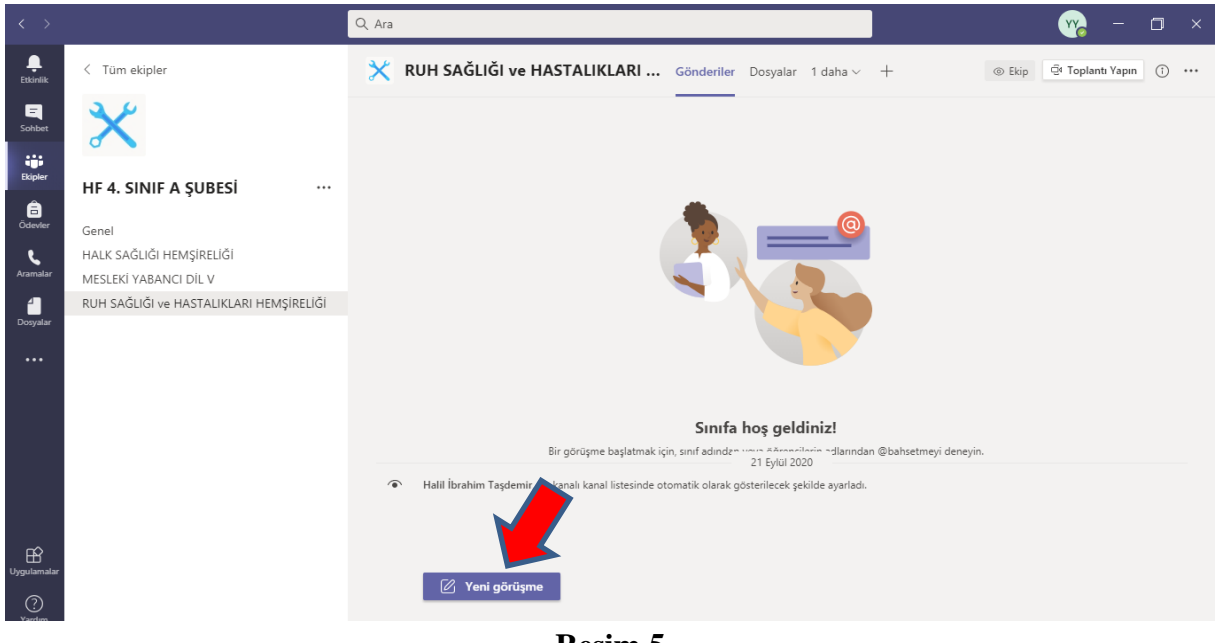

- **Resim 5**
- **4. 'Toplantı Yapın'** butonuna tıklayarak dersi başlatabilirsiniz (Resim 6). Öğretim elemanı dersi, **ders saatinden beş dakika önce** başlatmalıdır. Toplantı başlatıldığında öğrencilerde **'Katıl'** butonu aktif olmaktadır. Öğrenciler siz toplantıyı başlatmadan derse katılamaz.
- **5.** Derslerin ders saatinde ve zamanında yürütülmesi, öğrencilerin ders programındaki sonraki derse zamanında katılabilmeleri açısından oldukça önemlidir. **Ders saatlerine uyum** konusunda öğretim elemanlarının hassasiyet göstermesi gerekmektedir.

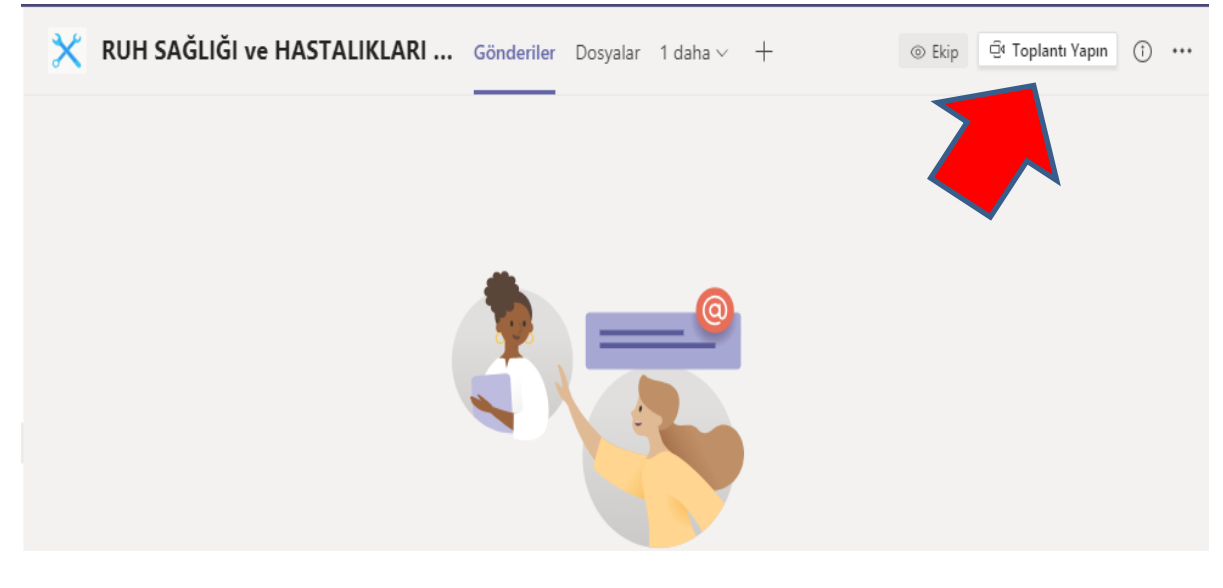

**Resim 6**

**5.** Dersi başlattığınızda dersin **konu**, **öğretim elemanı** ve **tarih** bilgilerini yazmalısınız (Resim 7). Bu bilgi öğrencilerin doğru derse katılım sağlamalarını kolaylaştırır ve kanalda yer alan ders kayıt bilgilerinin düzenli olmasını sağlar.

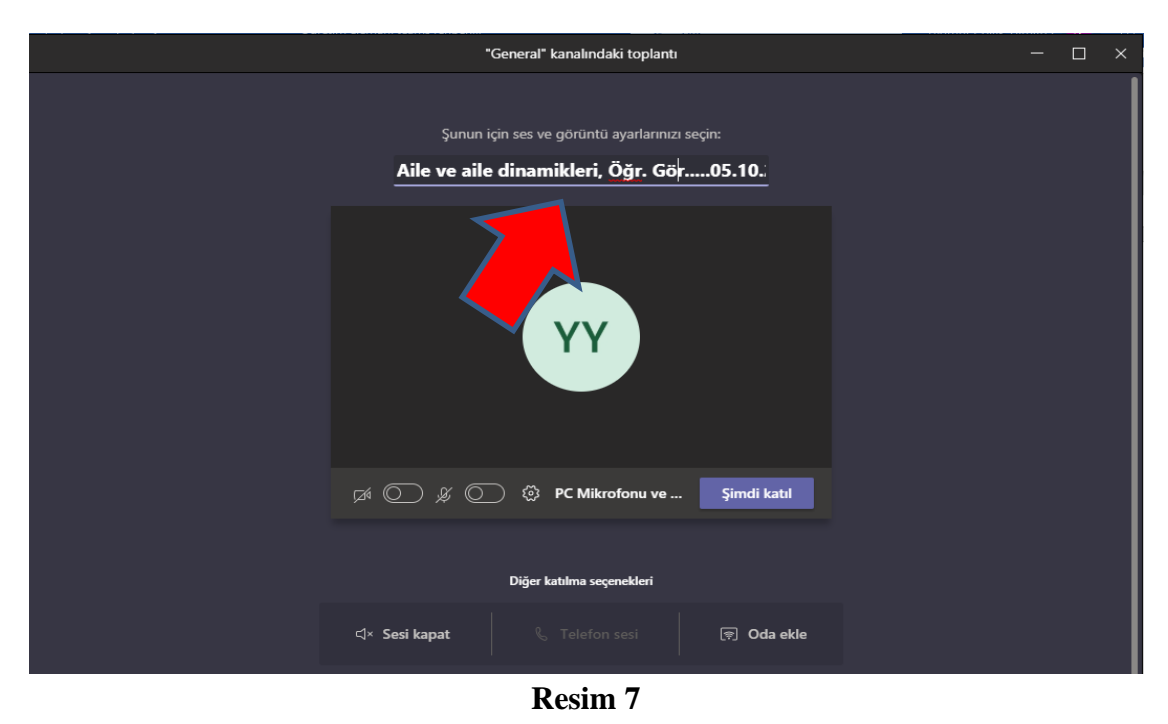

**6.** Ders kayıt altına alınmadan önce öğrencilerin yetkilerini sınırlandırmak **'Katılımcılar'** hizasında bulunan **"…"** işaretine tıklayınız ve **'İzinleri Yönetme'** sekmesini açınız

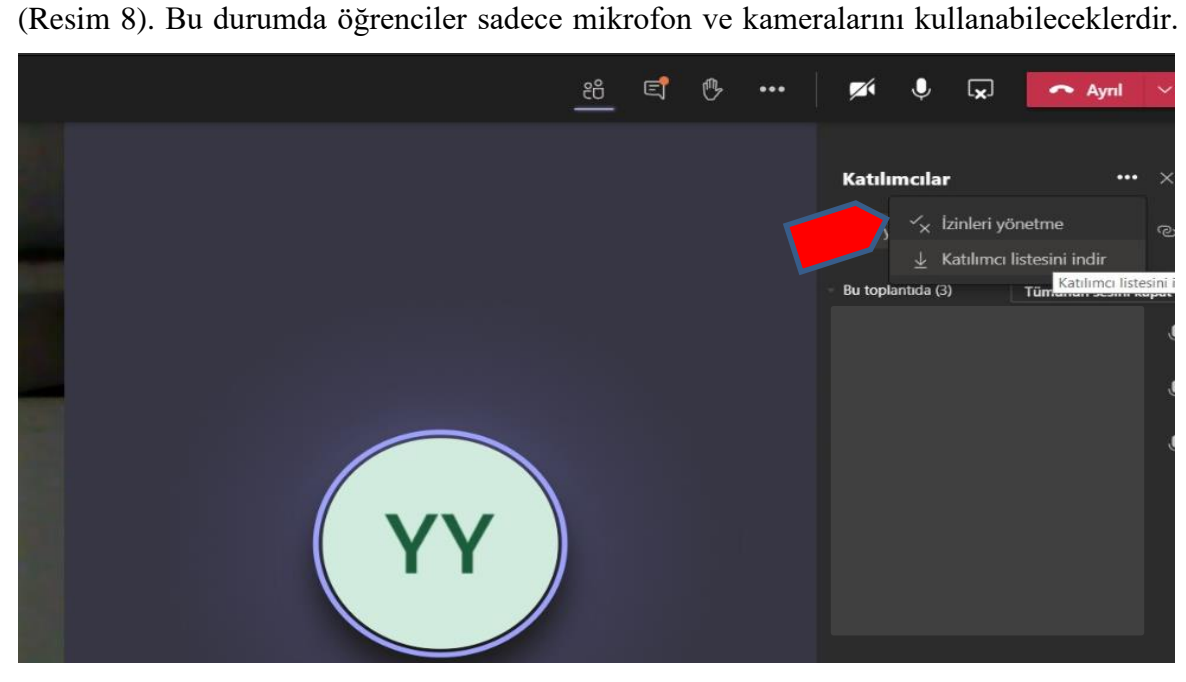

**Resim 8**

**7.** Ardından karşınıza çıkan web tarayıcısında oturum açma bilgilerinizi giriniz. Daha sonra **'Kimler Sunabilir?'** seçeneğinde **'Yalnızca Ben'** işaretlemesini yaparak değişikliği kaydediniz (Resim 9).

 $\overline{+}$ 

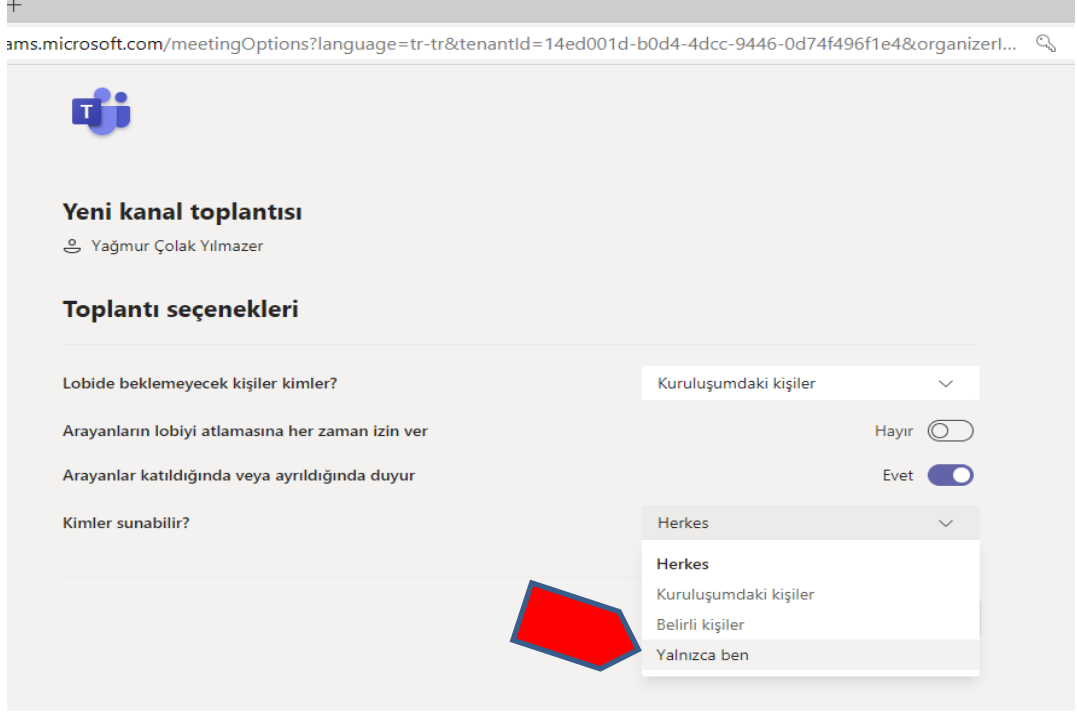

**Resim 9**

**8.** Toplantı sırasında "**Kaydı Başlat**" butonuna tıklayarak ders kaydı almalısınız (Resim 10).

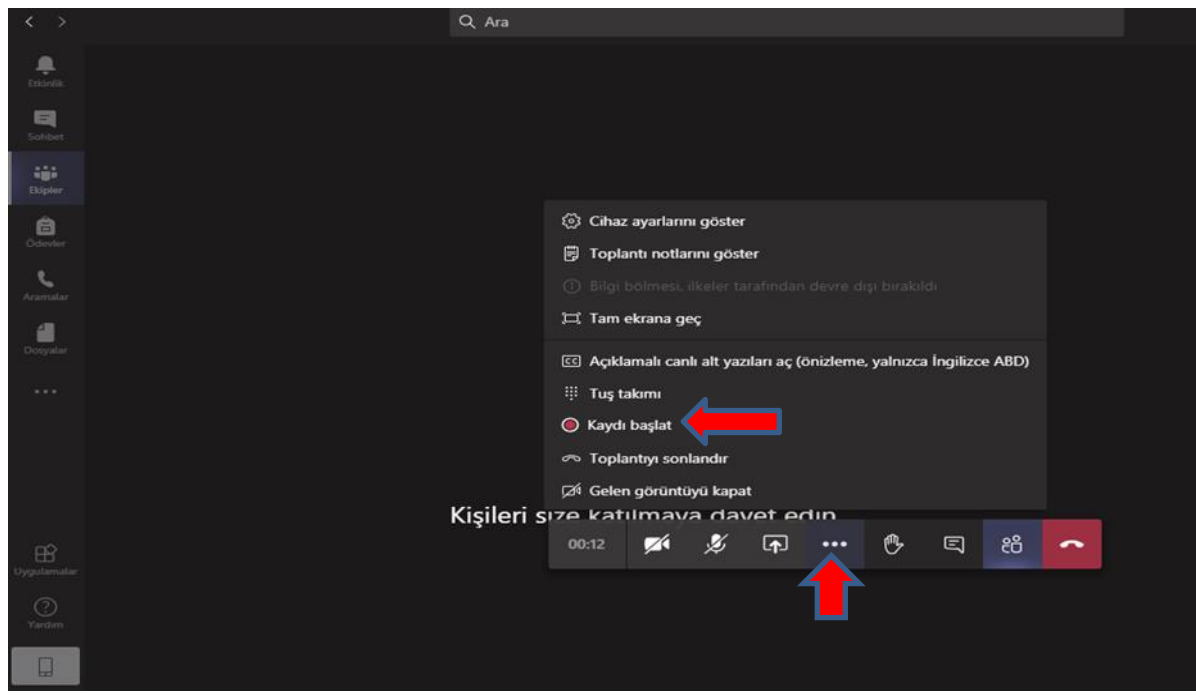

**Resim 10**

**9.** Ders sırasında derse katılım durumunu ve öğrenci katılım süresini gösteren **'Katılımcı Listesi'**ni indirmeli ve her ders için arşivlemelisiniz (Resim 11).

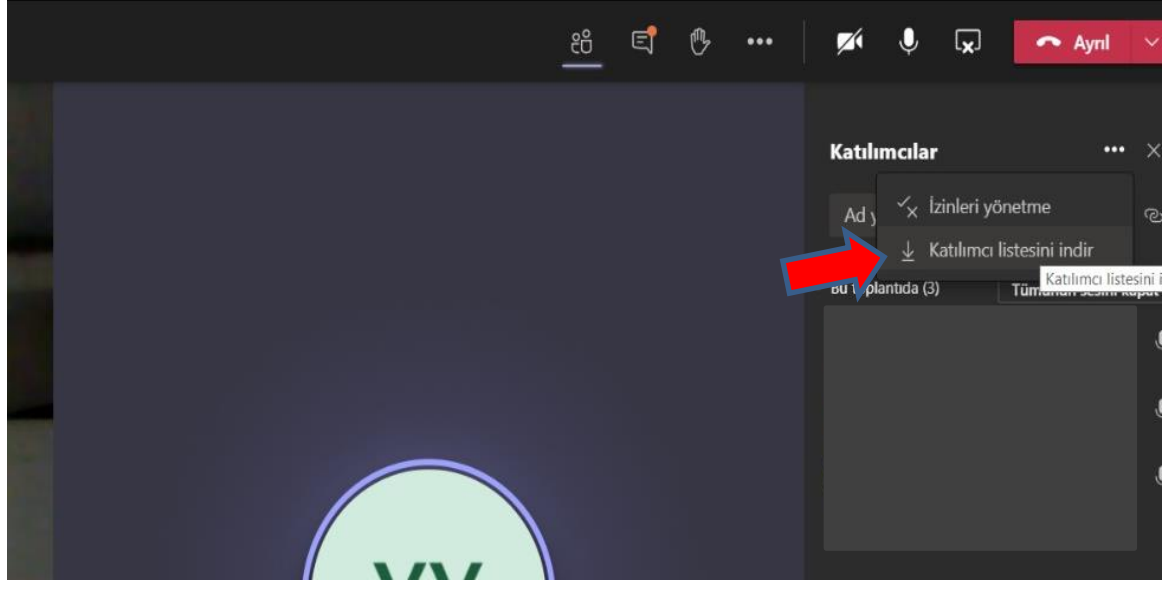

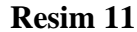

- **10. 'Paylaşım Panelini Aç'** butonuna tıklayarak Masaüstü Ekranı, PowerPoint sunusu, Beyaz Tahta vb. gibi paylaşımları yapabilirsiniz. Eğer paylaşımda bir video gösterimi yapacaksanız mutlaka **'Sistem sesini dahil et'** seçeneğini işaretleyiniz (Resim 12).
- **11.** Paylaşım panelini aç dedikten sonra **'Gözat'** sekmesinde **'Bilgisayarımdan Karşıya Yükle'** ye tıklayarak, sunumunuzu **'Dosyalarım'** bölümüne yükleyebilirsiniz. Bu bölüme ayrıca doküman da yüklenebilir (Resim 12).

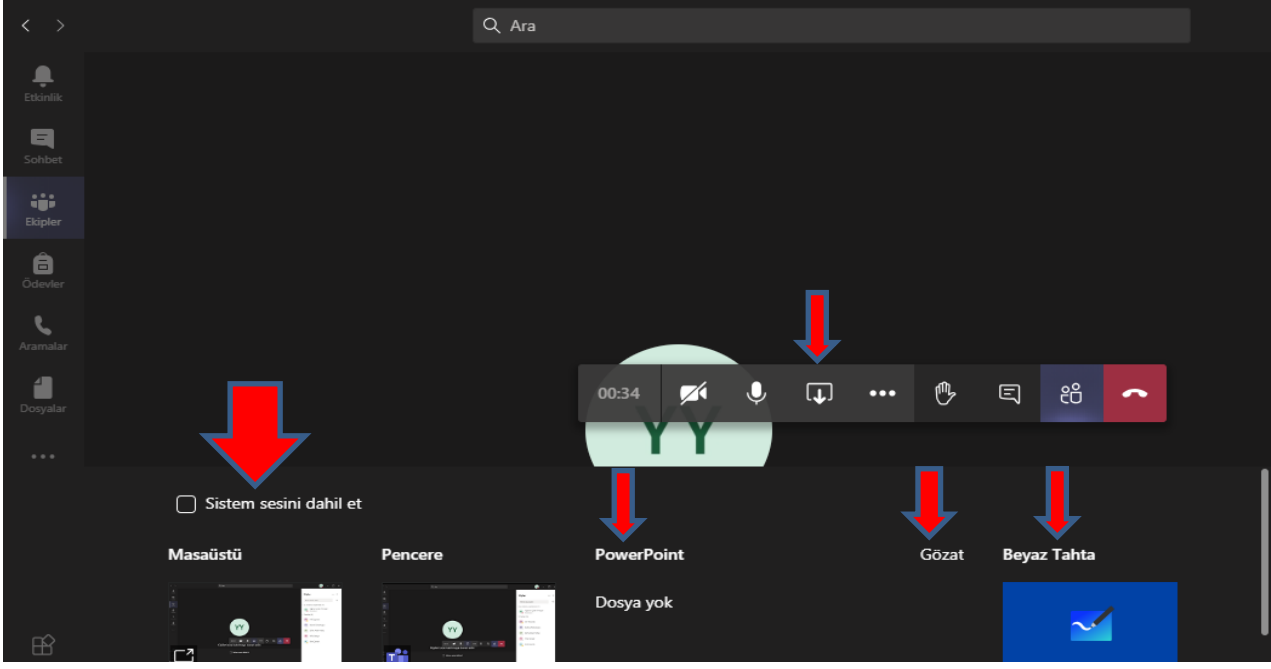

**Resim 12**

**12.** Derse ilişkin dokümanlar dersin kanalında bulunan '**Dosyalarım'** sekmesinden de yüklenebilir (Resim 13).

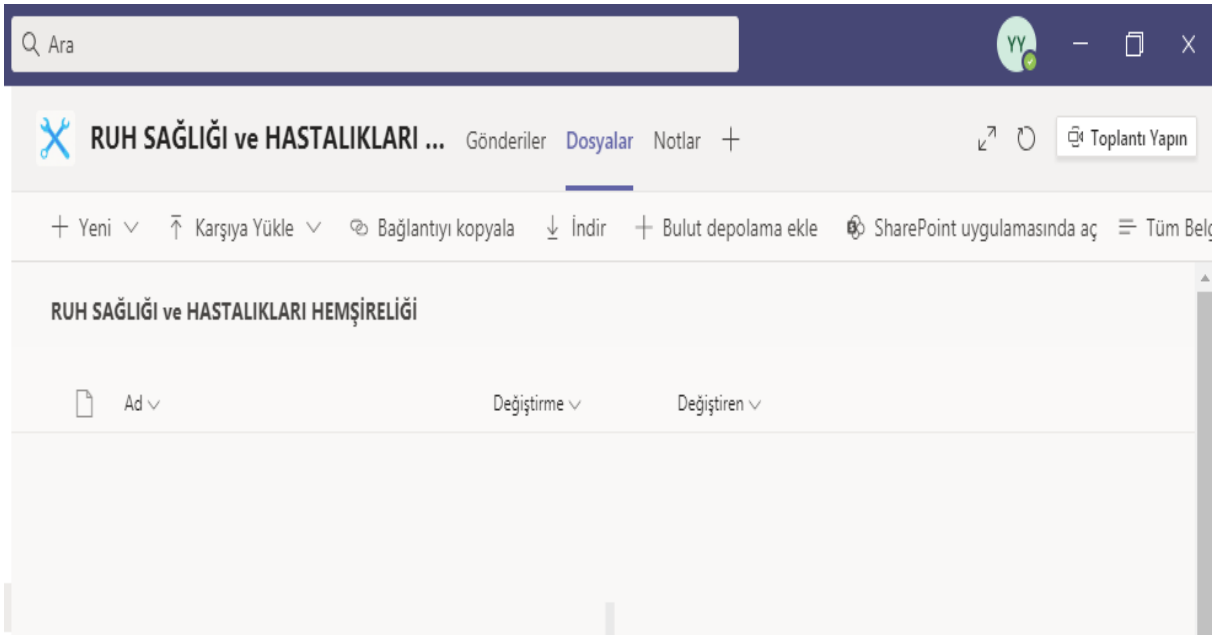

# **Resim 13**

**13.** Dersiniz tamamlandığında **'Kaydı Durdur'** ve ardından **'Toplantıyı Sonlandır'** butonlarını kullanınız (Resim 14). Kaydı Durdur tıklanmadan toplantıyı sonlandır denir ise toplantı sonlanacak ancak kayıt arka planda devam edecektir. **'Toplantı Sonlandır'** seçeneğinin kullanılması sınıftaki diğer kanallardaki derslerin **karıştırılmaması** açısından önemlidir.

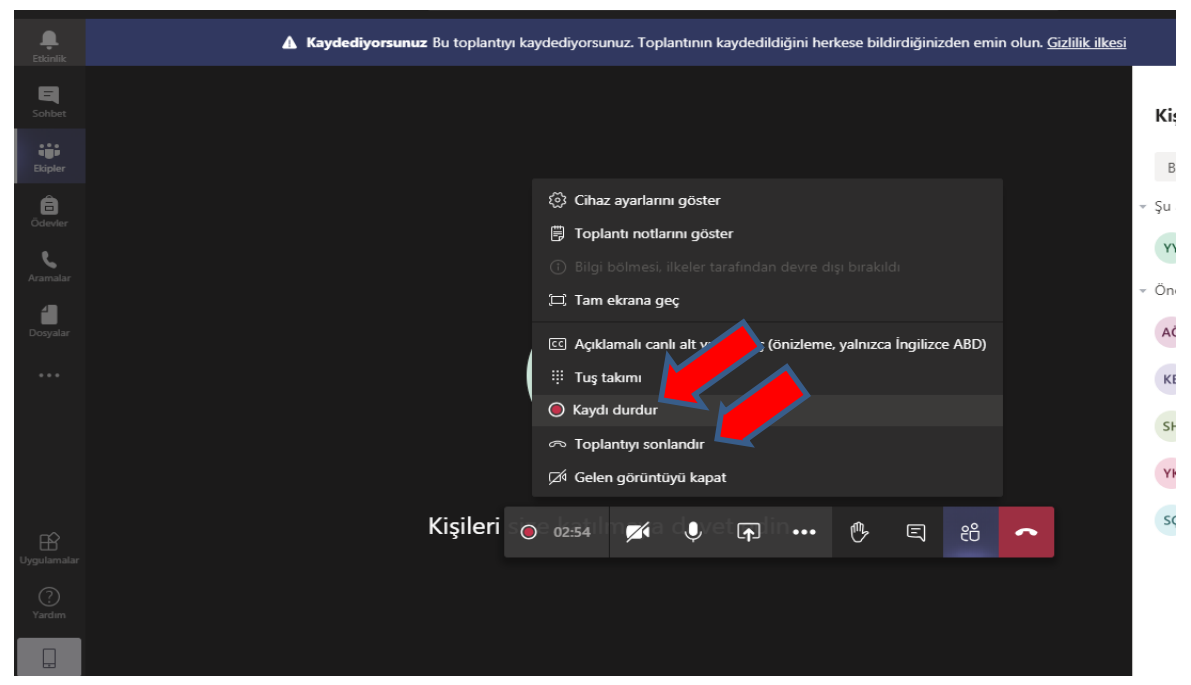

**Resim 14**

**14.** Üniversitemizin mevcut Microsoft Teams anlaşmasına göre **ders kaydı kanalda 21 gün süresince kalmaktadır**. Dersin videosu öğrenciler tarafından indirilerek daha sonra izlenebilir (Resim 15). Öğretim elemanlarının kayıtları arşivlemesi gerekmektedir.

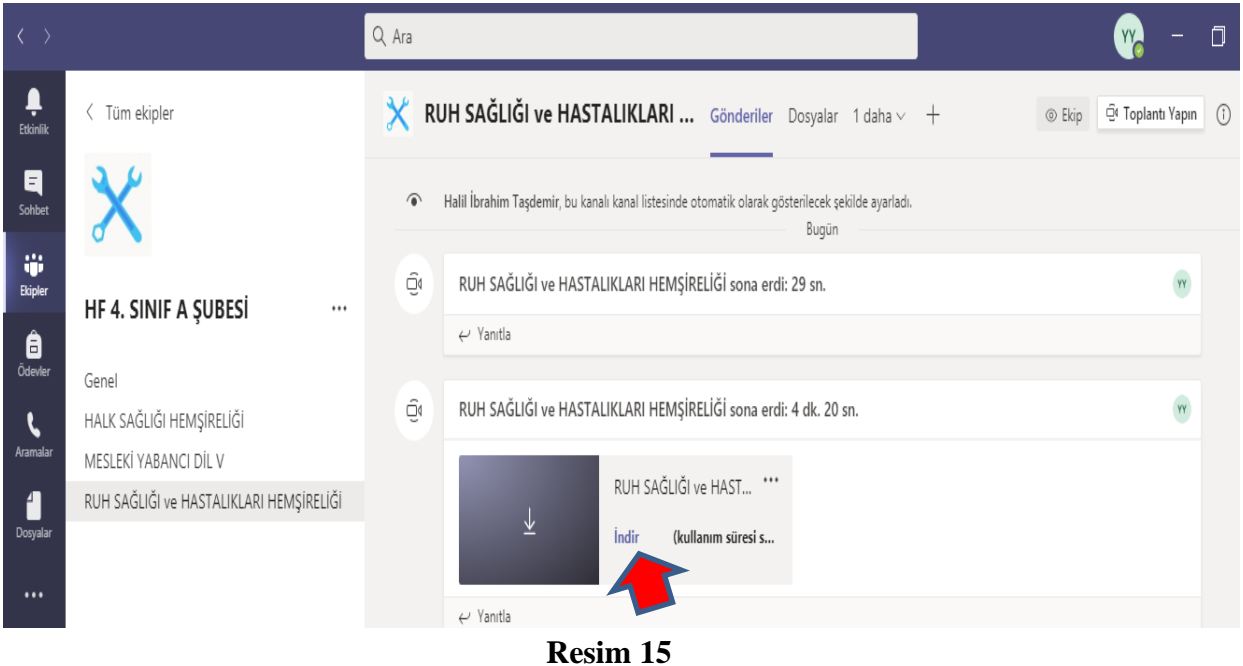

# **III. BÖLÜM**

### **Derslik Oluşturma**

**1.** Sol panelde tüm menüler bulunmaktadır. Sınıf açmak için **'Ekipler'** menüsüne tıklayarak karşınıza çıkan ekranda **'Ekip Oluştur'** butonuna tıklayınız (Resim 16).

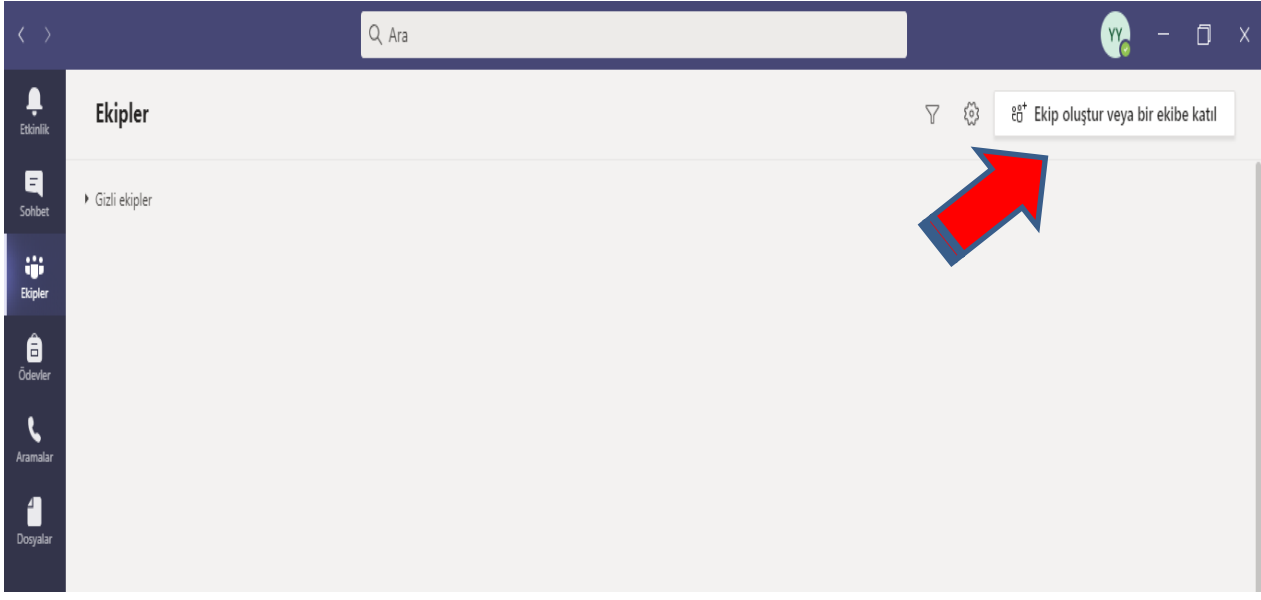

**Resim 16**

**2.** Karşınıza çıkacak olan ekip türü menüsünde **'Sınıf'** tercihini yapınız (Resim 17).

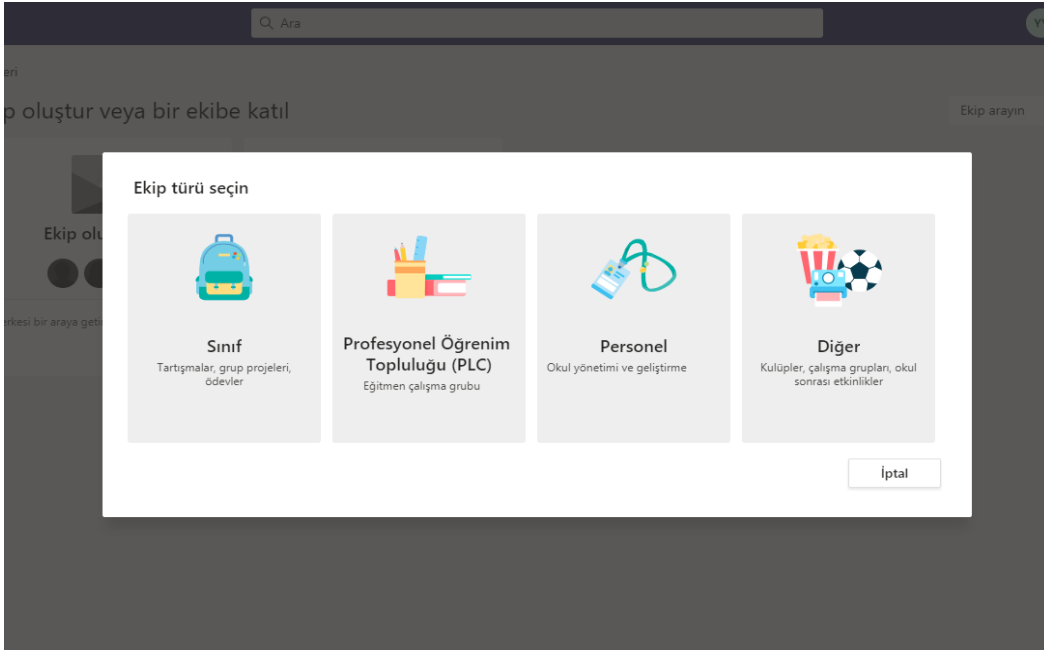

**Resim 17**

**3.** Ekibinize verilen adın **'Ders Kodu – Ders Adı'** formatında yazılması önerilmektedir. Açıklama kısmına ilgili dersin bilgilerini yazarak doldurunuz ve **'İleri'** butonuna tıklayınız (Resim 18).

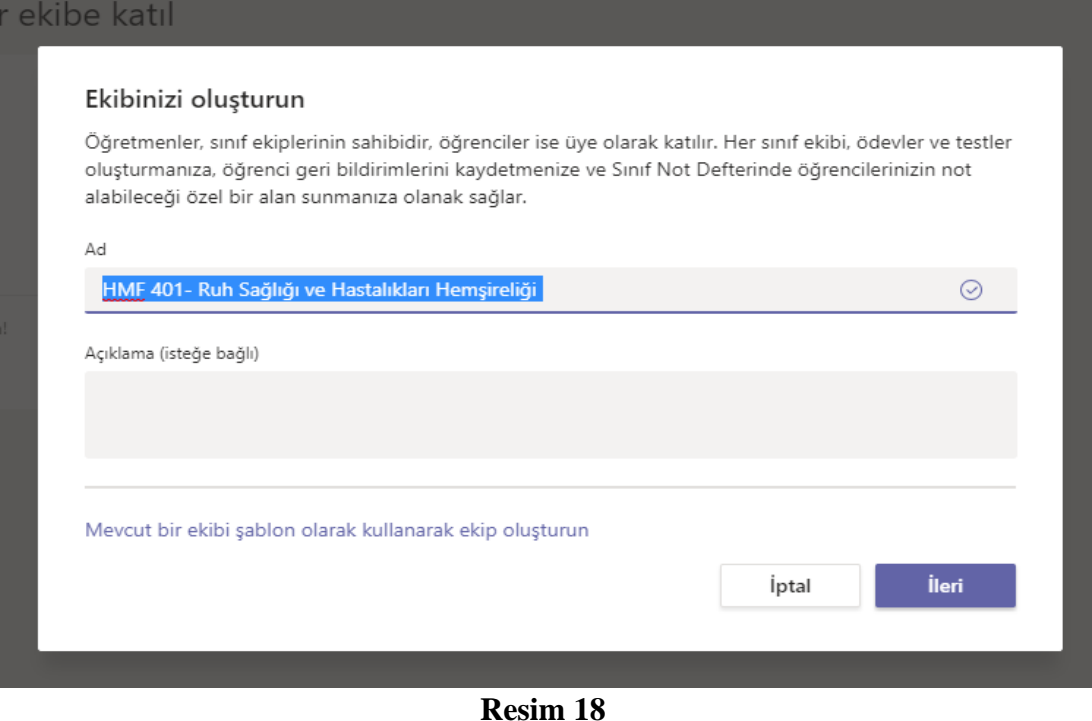

**4.** Dersinize eklemek istediğiniz öğrencinin numarasını ya da ad-soyad bilgisini yazıp **'Ekle'** butonuna tıklayarak öğrencileri derse ekleyebilirsiniz. Aynı şekilde öğretmenler bölümünden de öğretim elemanlarını eklemeniz gerekir (Resim 19).

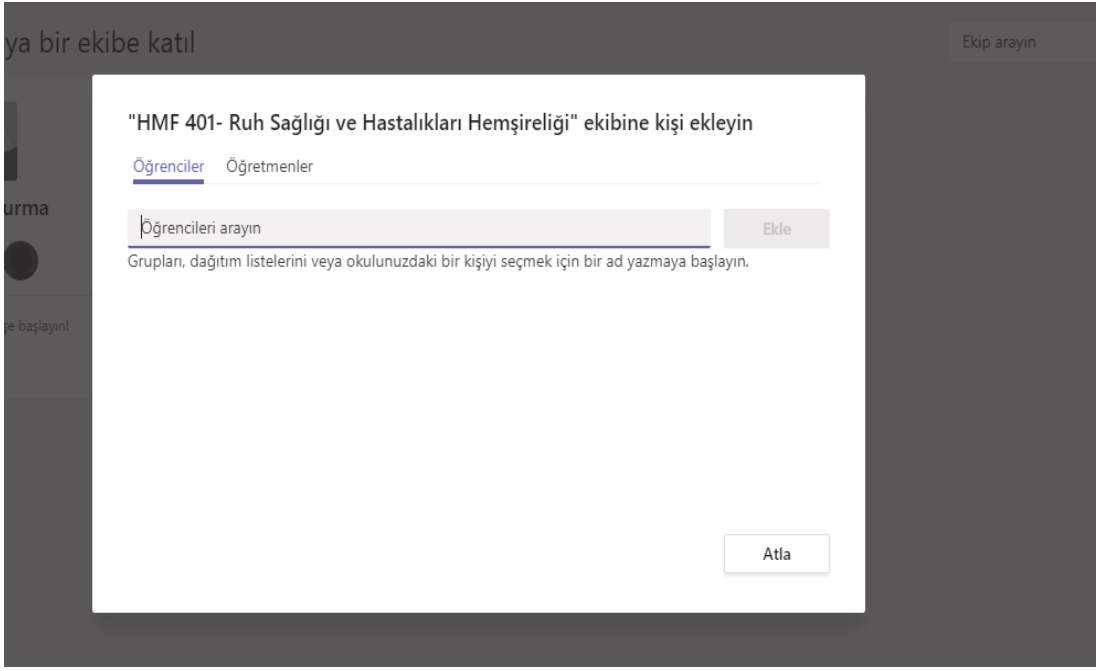

**Resim 19**

**5.** Açılan sınıflarda laboratuvar ve uygulama grubu oluşturmak için **'Kanal Ekle'** butonu kullanılmalıdır (Resim 20).

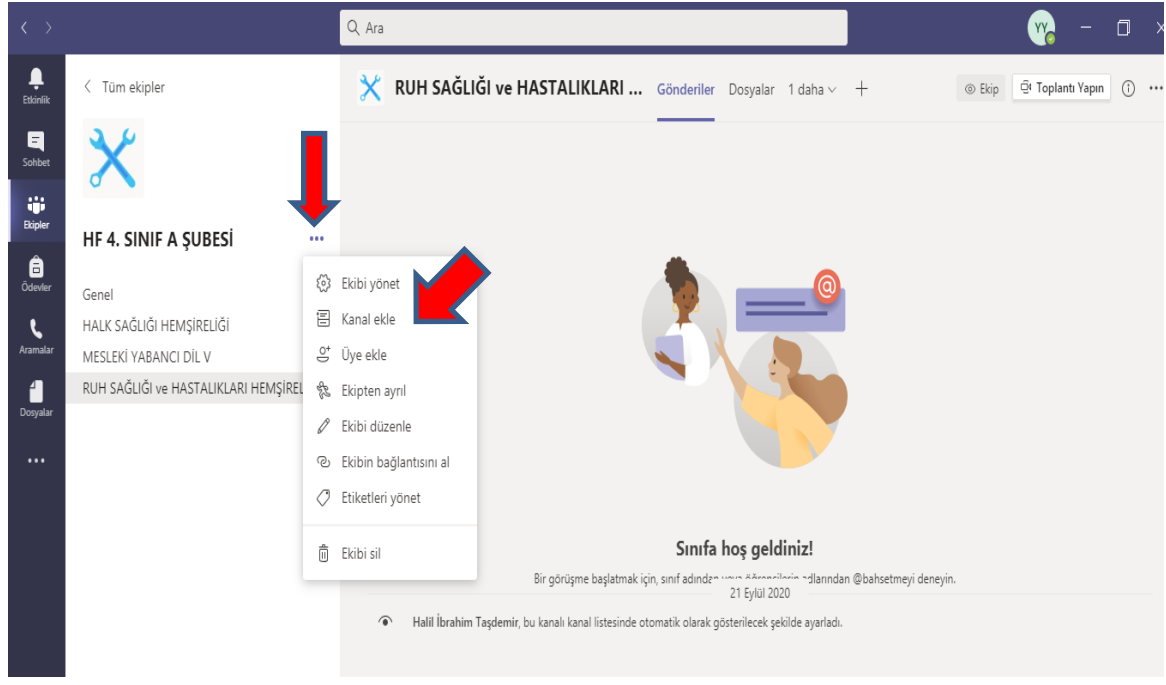

**Resim 20**

**6.** Açılan sayfada yeni kanalın adı **'Ders ve Grup Numarası'** mutlaka yazılmalıdır. Ayrıca Gizlilik bölümüne tıklanarak **'Özel- Yalnızca ekip içindeki belirli bir grup kişi tarafından erişilebilir'** kısmı işaretlenmeli ve **'İleri'** butonuna basılmalıdır (Resim 21). Daha sonra açılan kanal için grup üyesi olan öğrenciler eklenmelidir.

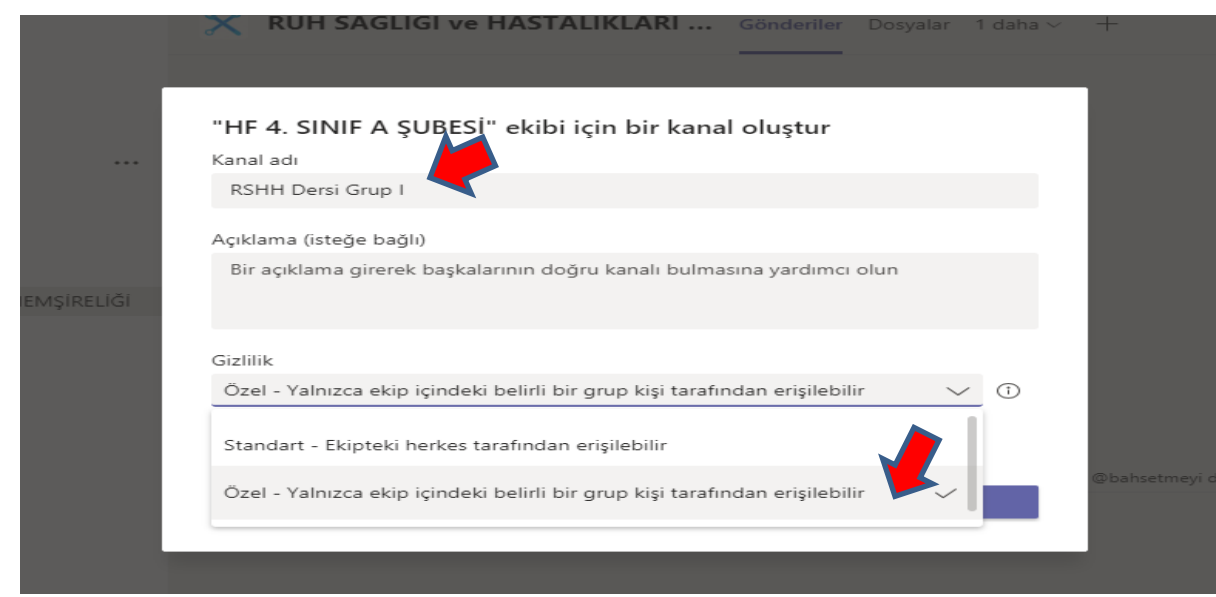

**Resim 21**

**7. 'Ekibi Yönet'** ve **'Ayarlar'** sekmesine tıklayarak sınıf ile ilgili genel ayarlar menüsüne ulaşabilir ve üye izinlerini buradan yönetebilirsiniz (Resim 22). Ayrıca ekip kodu **oluşturulmamalı** ve bu kod öğrencilerle **paylaşılmamalıdır.**

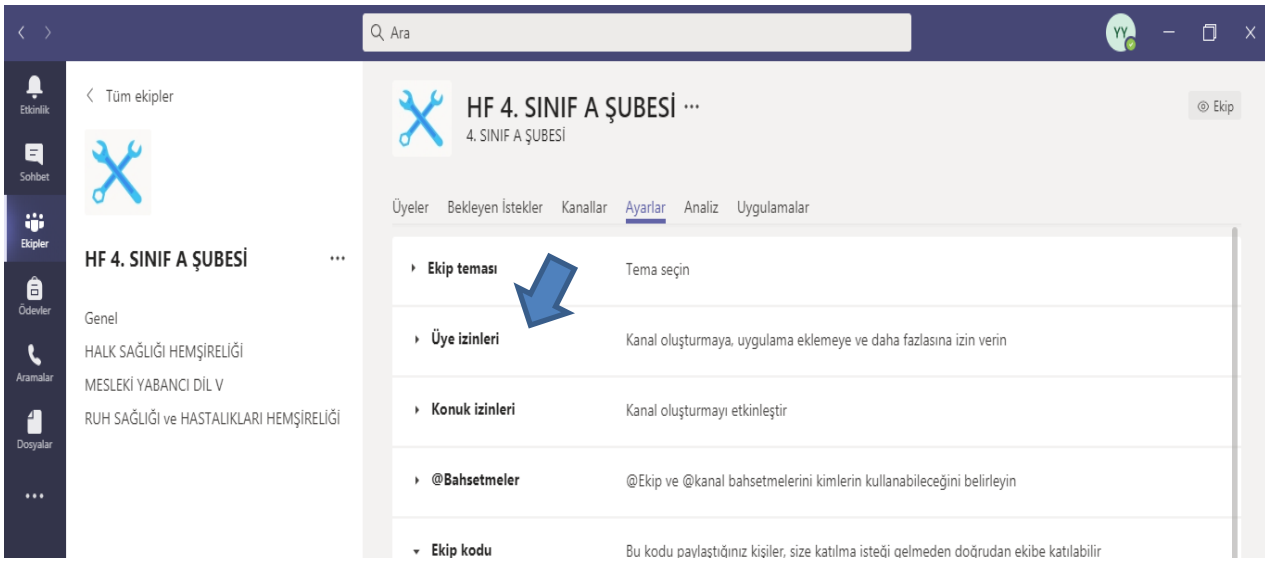

**Resim 22**